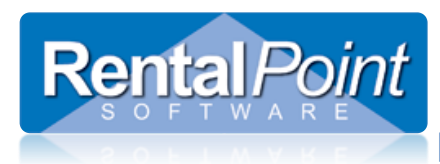

Used when setting up client connection to your database, please ensure you have already checked and addressed your SQL Network Configuration settings. See the help document at this link for further details

#### <http://rentp.com/KnowledgebasePDFs/Setting> up User Access to the RentalPoint Database.pdf

On your local machine:

- 1. Ensure the Firewall and any virus protection software is off on both the server and your local machine (once you get an approved connection you can turn it back on and poke a hole through for port 1433)
- 2. TCP/IP and named pipes enabled via cliconfg see page one of help doc at above link
- 3. Set up an Open Database Connection (ODBC) via System DSN ( NOTE: if using windows 8 you should set up both 32bit and 64bit ODBC connections)
	- a. If using Workgroups for network then you must use SQL authentication and the username and password you have set up for this kind of access
	- b. If using Domain access for network, you can use Windows Authentication
- 4. If user cannot establish a connection to the database because of error with the SSPI context.
	- a. Try switching from Windows auth to SQL auth.
	- b. Follow MS Help article : https://support.microsoft.com/ru-ru/kb/811889

To Set up an ODBC Connection:

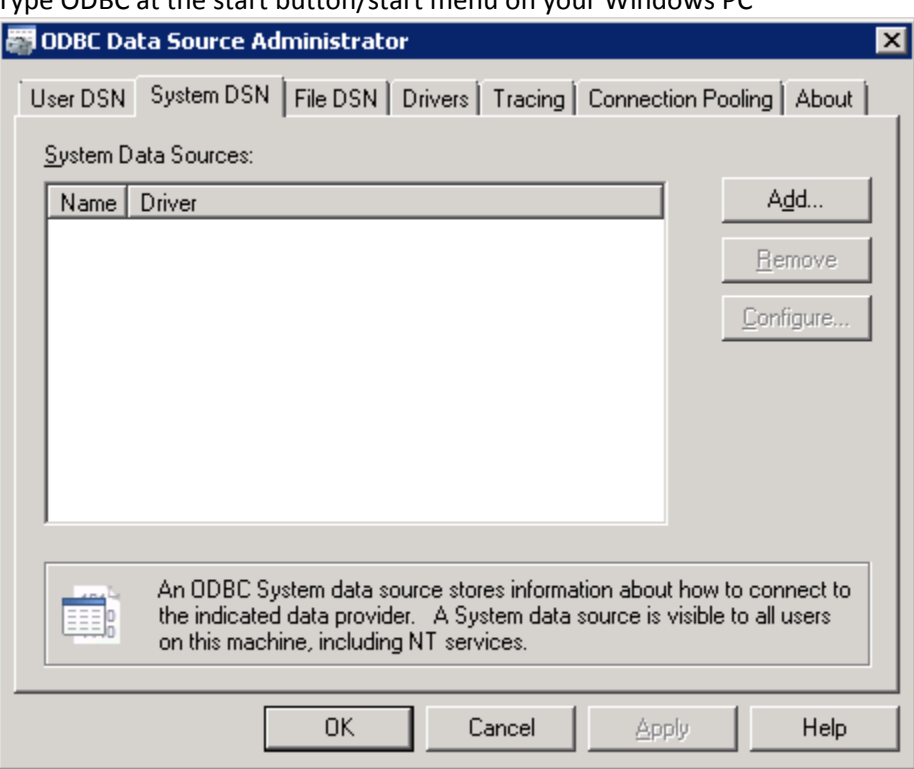

Type ODBC at the start button/start menu on your Windows PC

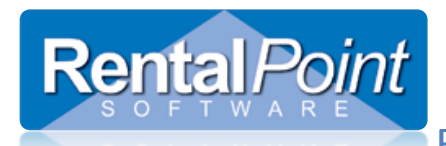

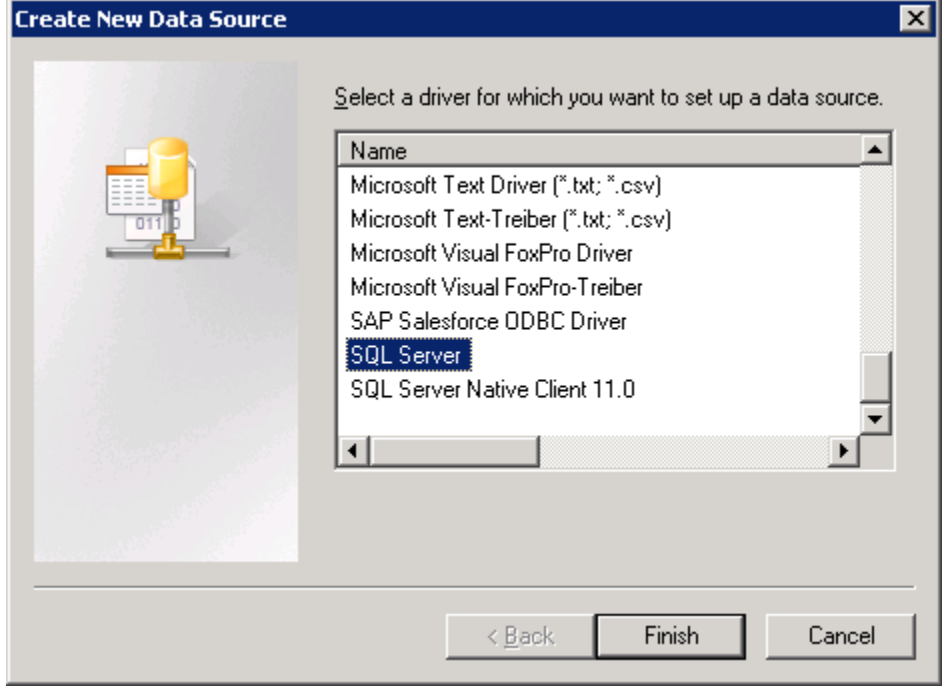

### Key in the name of your SQL Server

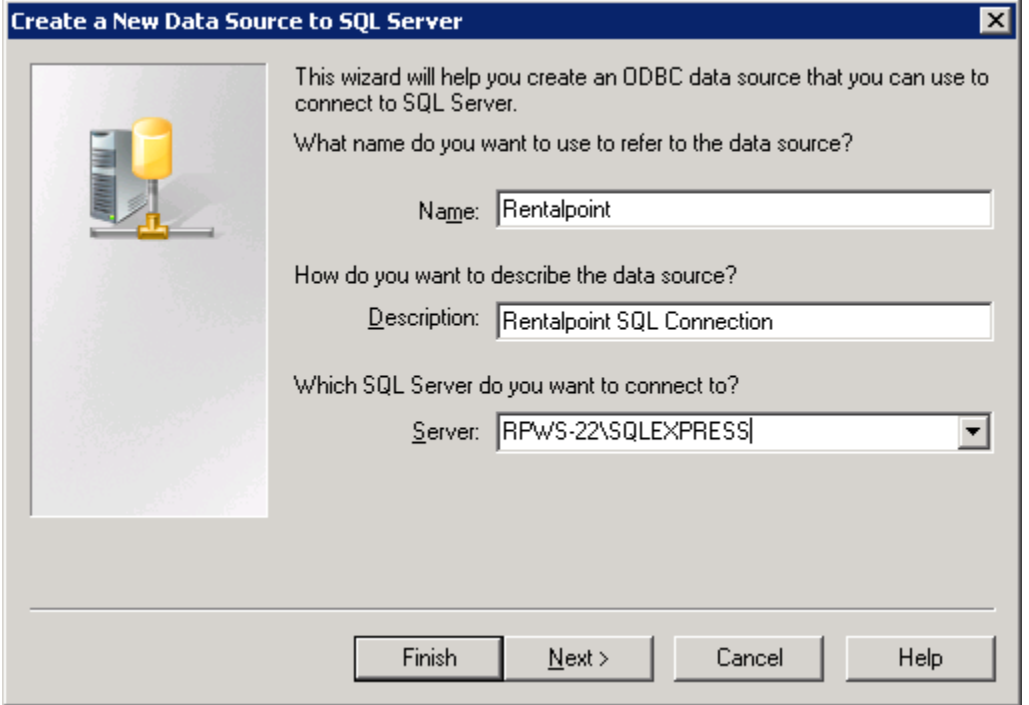

#### For Domain Access you can use Windows Authentication, then click Client Configuration

**Rental Point** 

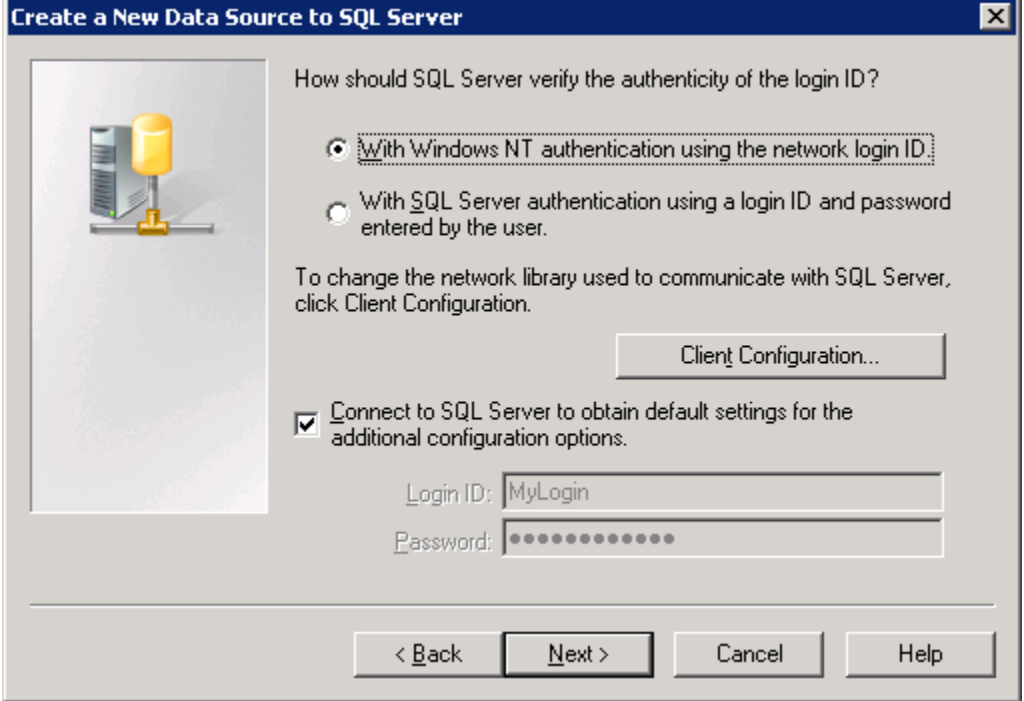

### OR for Workgroup access use SQL Authentication, then click Client Configuration

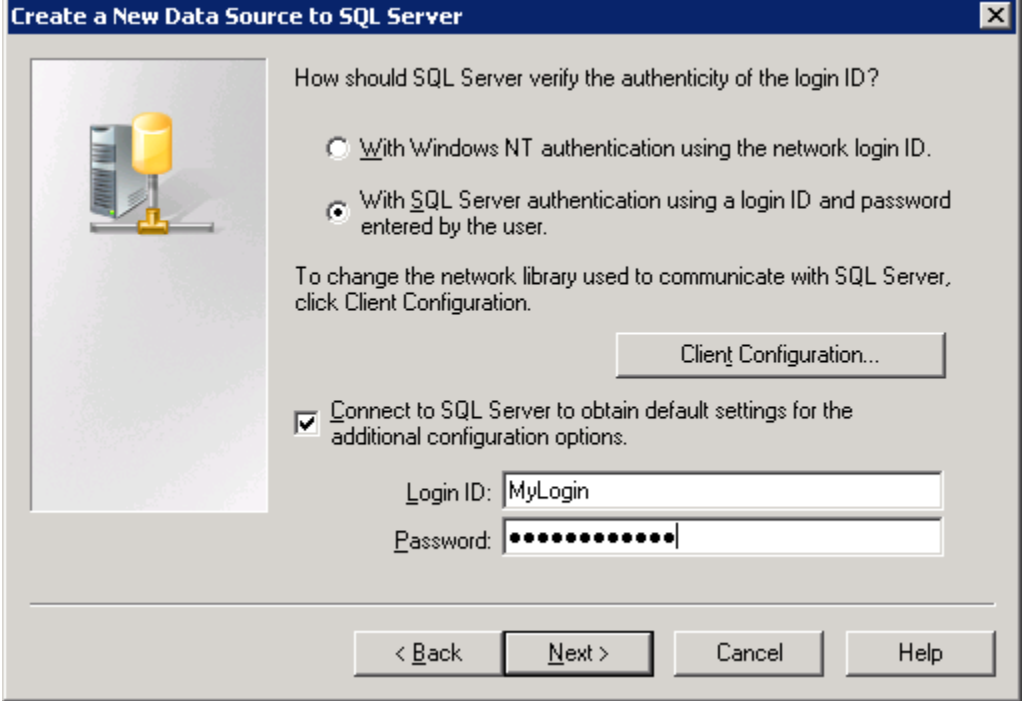

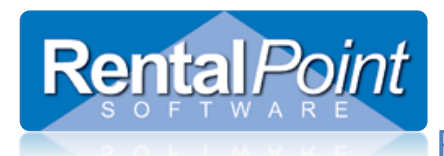

#### Uncheck Dynamically Determine Port

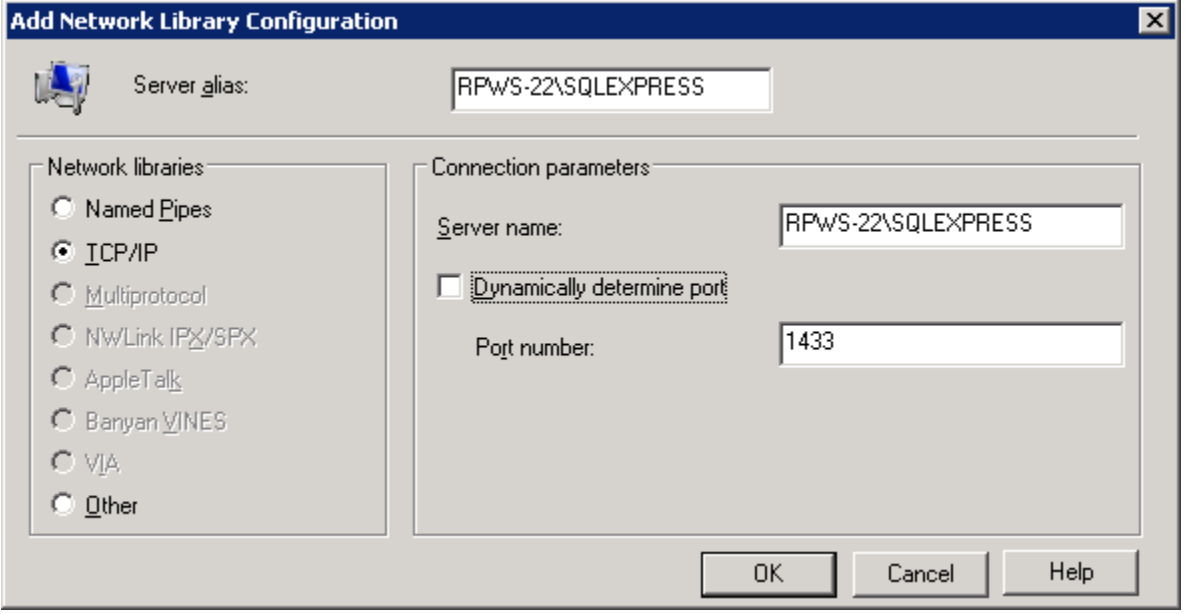

### Optional – you can change the default database to your Rentalpoint Database name

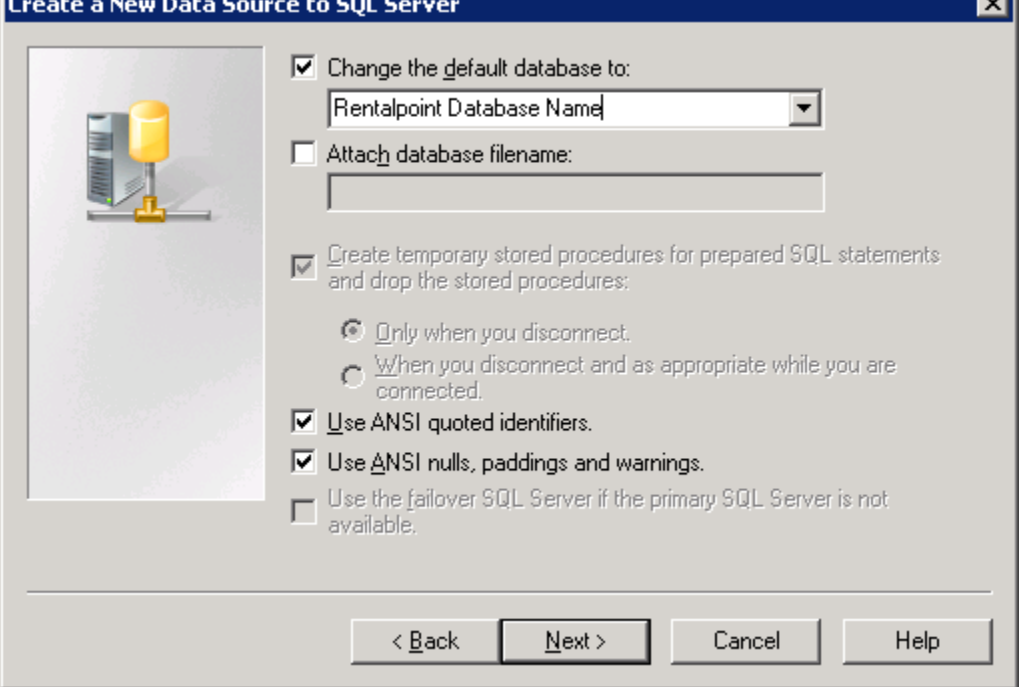

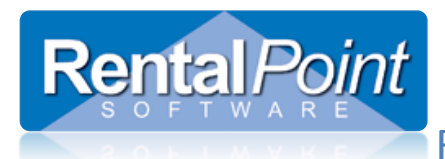

#### Click Finish

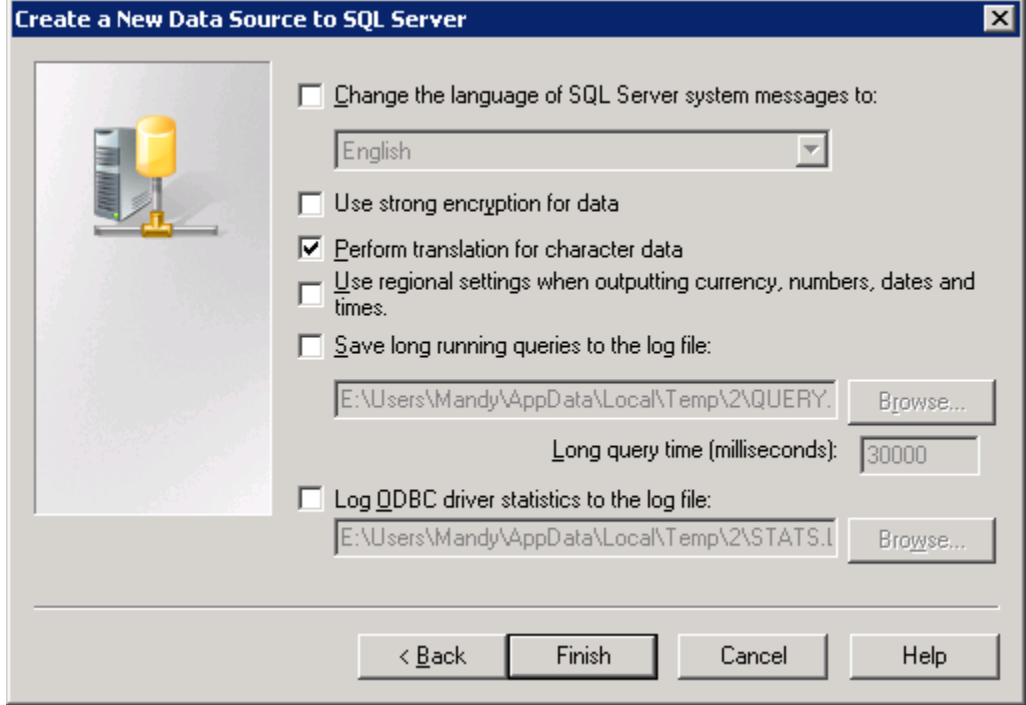

#### Then click TEST DATA SOURCE

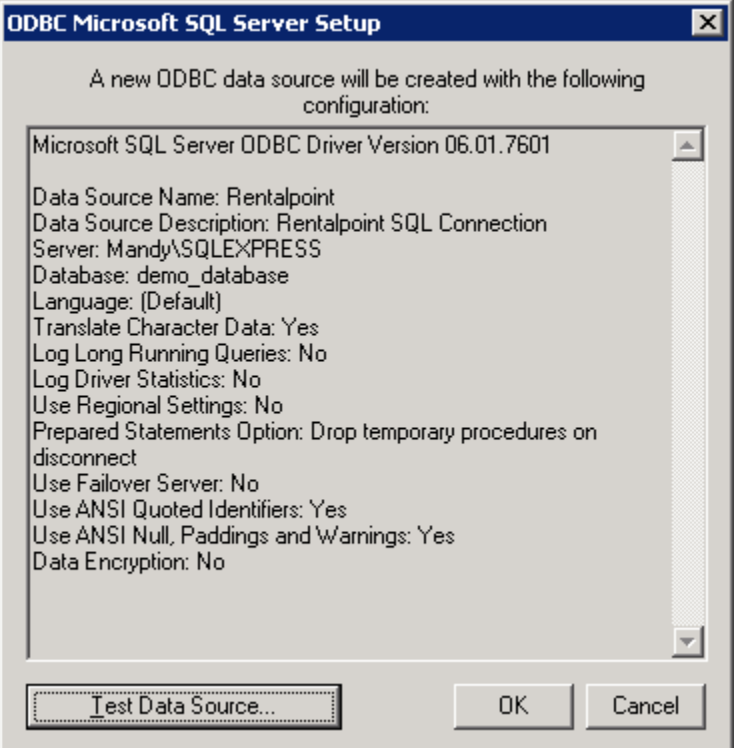

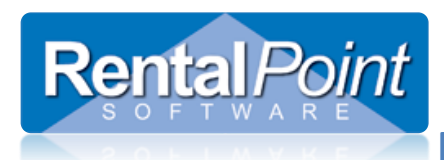

If you don't get a SUCCESSFUL test then contact your IT person or **[support@rentp.com](mailto:support@rentp.com)** to troubleshoot.

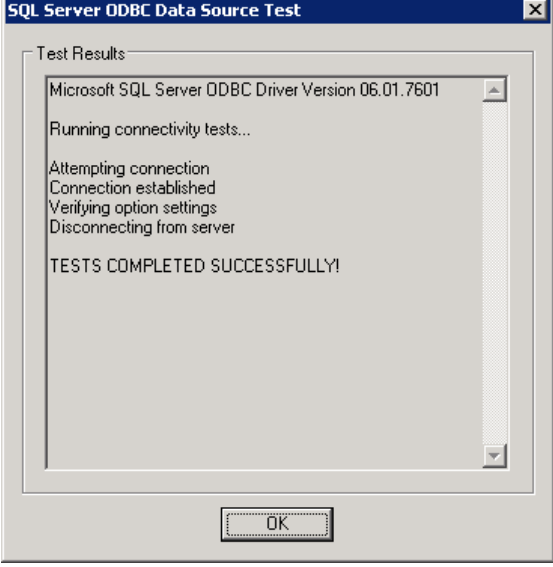

If using SQL Authentication, you will need to modify your Rentalpointv11\sys\rpini.ini file (necessary if operating under a 'Workgroup' network). If the lines don't exist in your RPINI.INI file, just add them in. Note that you will need to set the UseSQLAuth line back to 0 if you don't wish to use this type of login.

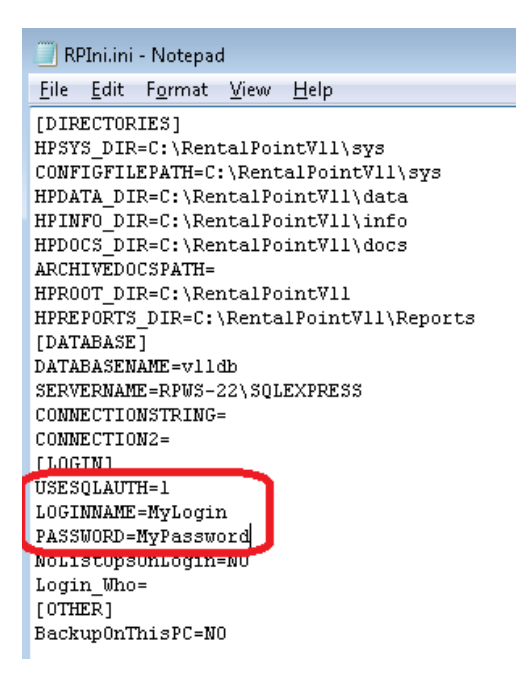